# LAVA DSerial-PCI Quick Installation Guide

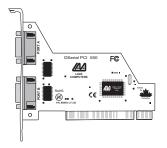

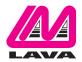

## 1) Windows NT 4.0 Installation

- 1. With the power turned off, insert the DSerial-PCI card into any free PCI slot in your PC. Boot NT logging on as "Administrator".
- Place the DSerial-PCI Installation CD into your computer and select Run from the Start Menu. When prompted type: [letter of your CD drive]:\NT4.0\Setup.
- After the necessary files have been copied, select My Computer and start Control Panel. A new icon will appear called "LavaPort". This applet should now be used to configure ALL Com Ports in your PC – not just LAVA serial ports.

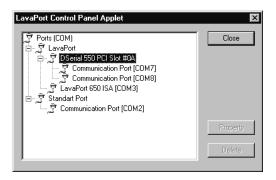

Please note that Com 1 may not appear in this applet if you have your mouse attached to Com 1.

# DOS and Windows 3.x Installation

- 1. With the power turned off, insert the DSerial-PCI card into any free PCI slot in your PC. Turn your PC on.
- Place the DSerial-PCI Installation CD into your computer. In the LAVA\_Card\_Drivers\Win3.11\16550 subdirectory of this CD you will find a file called "Lavaconf.exe". Copy this file to your hard drive and run it.
- When run, Lavaconf.exe will display two I/O addresses and one IRQ.
  These correspond to the addresses and IRQ chosen by your PC when
  configuring the DSerial-PCI. Make a note of them.
- 4. If you are using Windows 3.x, start Windows and go to Control Panel | Ports. Choose Com 3 for Port 1 and Com 4 for Port 2 on the DSerial-PCI. Click the Advanced button and enter the I/O address and IRQ for each port as reported by Lavaconf.exe. Reboot your PC for these changes to take effect.

Note: DOS and Windows 3.X support a maximum of four Com Ports in a PC.

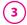

## Windows 95/98/Me/2000/ XP/Vista/Win 7 Installation

- With the power turned off, insert the DSerial-PCI card into any free PCI slot in your PC. Make sure the card is well seated. Turn your PC on and start Windows.
- Windows will automatically detect the DSerial-PCI as a new PCI Serial Controller and ask you to insert the Installation CD. The installation files are located in the root directory of this disk. Windows XP/Vista/7 may display a message to the effect that the drivers are not digitally signed. This warning can be ignored.
- After the necessary files have been copied, Windows will complete the full installation of the DSerial-PCI. During this process, a DSerial-PCI Parent will be created in Device Manager under Multi-function adapters, and two child ports will be created in Device Manager under Ports. To view the installed configuration, click Control Panel | System. The DSerial-PCI will appear in the listing as follows:

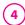

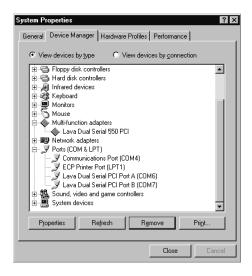

The DSerial-PCI hardware appears in Device Manager in two places: under the Multi-function adapters tree and as part of the Ports tree. Please note that any changes to the resources (I/O address and IRQ) used by either of the two ports on the DSerial-PCI must be made through the Resources page of the DSerial-PCI PARENT – not through the individual Ports pages.

NOTE: Modifying I/O Address and IRQ Resources is NOT recommended.

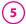

# <u>of your ports</u> <u>in Windows 95/98/Me</u>

Unless you already have more than four Com ports installed in your PC, Windows will by default configure the DSerial-PCI as Com5 and Com6. If you wish to change the Com number of either one of the ports on the DSerial-PCI (e.g. Assign Port 1 to be Com 3), please use the LAVA Com Port Redirect Utility included in the "Utils" subdirectory of your Installation CD. This may be necessary because some communications applications programs do not recognize port designations beyond Com 4. The LAVA Com Port Redirect Utility will allow you to change the Com numbering of your ports without changing I/O address resources.

To install the LAVA Com Port Redirect Utility on your hard drive, insert the Installation CD into your computer, click Start, Run and select the application.

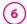

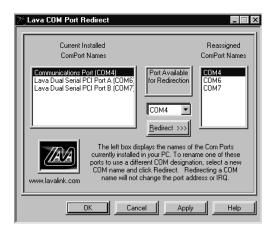

### <u>Changing the Com numbering of your ports</u> <u>in Windows 2000/XP/Vista/Win 7</u>

In Windows 2000/XP/Vista/Win 7, Com port numbering can be changed by double-clicking the DSerial-PCI entry displayed in Windows' Device Manager (as described earlier). Go to Settings | Advanced, and choose the Com port number you want.

# LAVA Technical Support

9:00 am to 5:30 pm Monday to Friday (Eastern Time)

Tel: +416 674-5942 Fax: +416 674-8262

E-mail: tech@lavalink.com Internet: www.lavalink.com

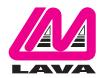

#### **LAVA Computer MFG Inc.**

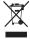

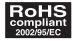

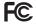

This device complies with part 15 of the FCC Rules. Operation is subject to the following conditions: (1) This device may not cause harmful interference, and (2) this device must accept any interference received, including interference that may cause undesired operation.

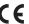